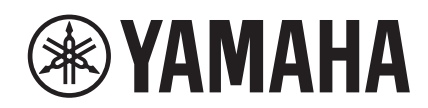

# IUAGE N

# **NUAGE Workgroup Manager**

# オペレーションマニュアル

# 目次

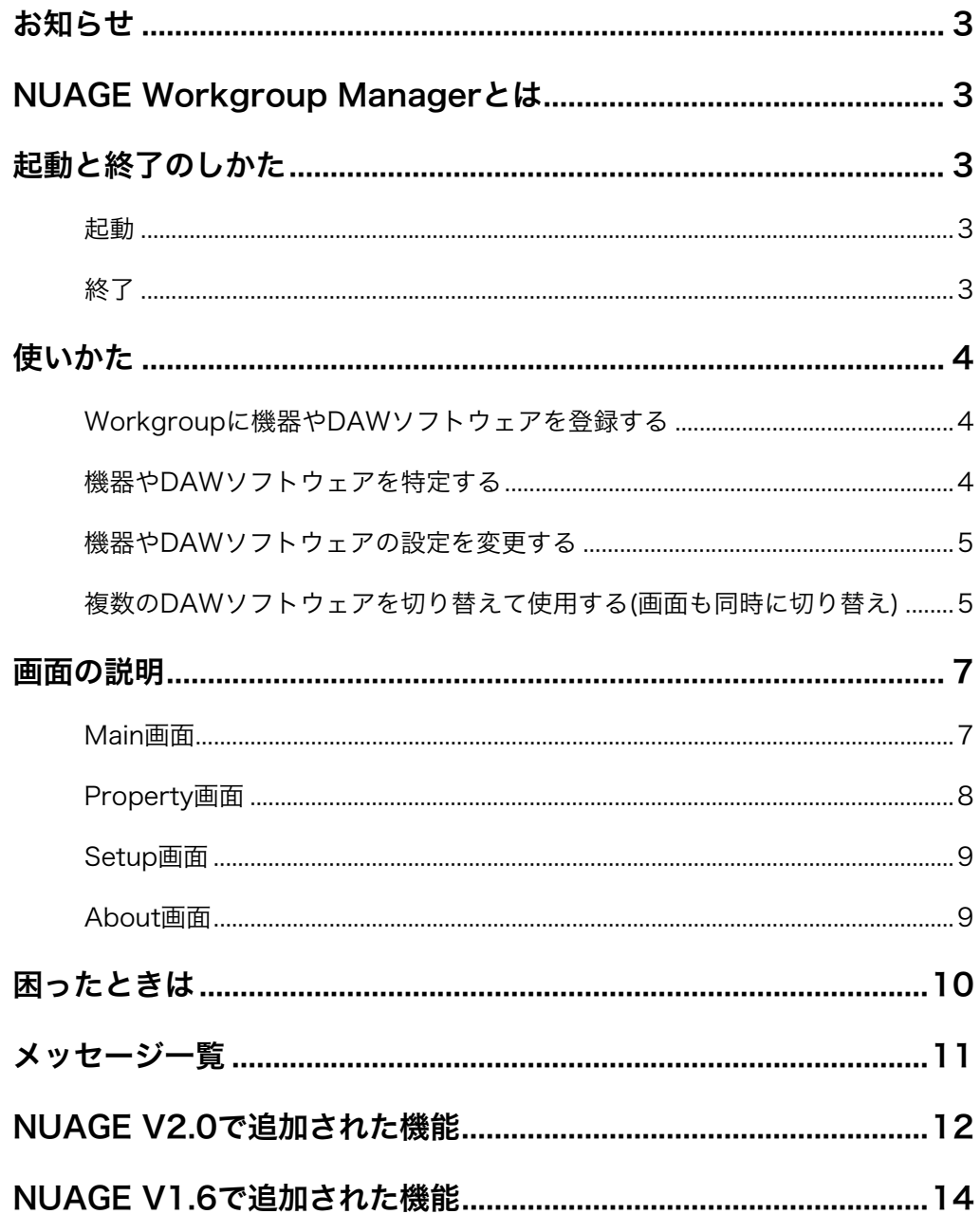

# <span id="page-2-0"></span>お知らせ

- このソフトウェアおよびPDF形式の取扱説明書の著作権は すべてヤマハ株式会社が所有します。
- このソフトウェアおよびPDF形式の取扱説明書の一部また は全部を無断で複製、改変することはできません。
- このソフトウェアおよびPDF形式の取扱説明書を運用した 結果およびその影響については、一切責任を負いかねます のでご了承ください。
- このPDF形式の取扱説明書に掲載されているイラストや画 面は、すべて操作説明のためのものです。したがって、最 終仕様と異なる場合がありますのでご了承ください。
- [アプリケーションのバージョンアップなどに伴うシステム](http://www.yamahaproaudio.com/japan/ja/) ソフトウェアおよび一部の機能や仕様の変更については、 下記URLをご参照ください。 http://www.yamahaproaudio.com/japan/ja/
- Windowsは、米国Microsoft Corporationの米国および その他の国における登録商標です。
- MacまたはMacintoshは、米国および他の国々で登録され たApple Inc.の商標です。
- その他記載の社名および製品名は、各社の商標および登録 商標です。

ヤマハプロオーディオホームページ <http://www.yamahaproaudio.com/japan/ja/>

# <span id="page-2-1"></span>NUAGE Workgroup Managerとは

Nuageのシステムにおいて、機器やDAWソフトウェアをグ ループとして管理するためのソフトウェアです。このグルー プのことをWorkgroupと呼びます。Nuage Fader、Nuage Master、NuendoなどをNUAGE Workgroup Managerで Workgroupに登録することで、Nuage FaderやNuage MasterからNuendoをコントロールできるようになります。

# <span id="page-2-2"></span>起動と終了のしかた

### <span id="page-2-3"></span>起動

コンピューターを起動すると、NUAGE Workgroup Managerは自動的に起動します。

終了したあとに起動するには、Windowsの場合はスタート メニューやスタート画面から、Macの場合はアプリケーショ ンから起動します。

### <span id="page-2-4"></span>終了

### Windows

タスクトレイにあるアイコンを右クリックし、「Quit」を選 択します。

> $\circ$   $\blacksquare$  $\Rightarrow$ Ñ Workgroup Manager Console Ouit

### Mac

メニューバーにあるアイコンをクリックし、「Quit」を選択 します。

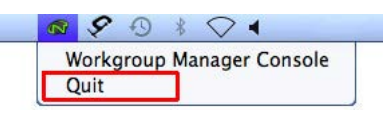

# <span id="page-3-0"></span>使いかた

### <span id="page-3-1"></span>Workgroupに機器やDAWソフト ウェアを登録する

NUAGE Workgroup Managerの画面を開くと表示される Main画面[\(7ページ](#page-6-1))で、Workgroupに機器やDAWソフト ウェアを登録します。手順は次のとおりです。

- 1. 機器や、DAWソフトウェアがインストールされている コンピューターを、イーサネットケーブルでつなぎま す。
- 2. 機器の電源を入れ、DAWソフトウェアを起動します。 **NOTE**

はじめて機器の電源を入れたりDAWソフトウェアを起動 したときは、機器やDAWソフトウェアをWorkgroupに登 録するかどうかを確認するメッセージが表示されます。 [OK]をクリックすると登録できます。このメッセージが表 示されない場合は、手順3以降の操作をして、手動で登録 してください。

- 3. タスクトレイ(Windows)またはメニューバー (Mac) にあるNUAGE Workgroup Managerのアイコンを ダブルクリックして、NUAGE Workgroup Managerの画面を開きます。
- 4. 画面下部の「Device/DAW List」エリアに表示され ている機器やDAWソフトウェアを選択します。

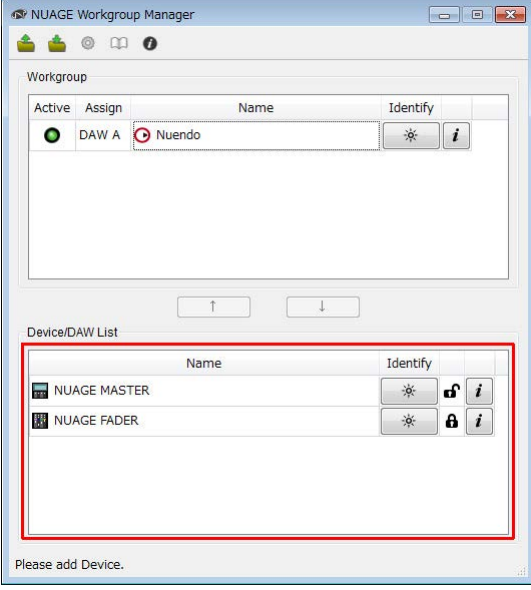

5. 「↑」をクリックして、使用する機器やDAWソフト ウェアを、画面上部の「Workgroup」エリアに登録 します。

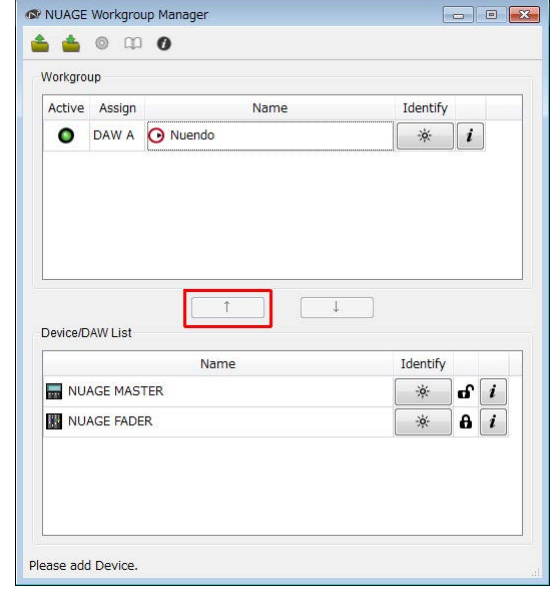

### <span id="page-3-2"></span>機器やDAWソフトウェアを特定する

NUAGE Workgroup Managerに表示されている機器や DAWソフトウェアを特定するためには、Main画面の 「Identify」[\(8ページ](#page-7-1))を使用します。「Identify」をクリック すると、該当機器のランプやDAWソフトウェアが反応しま す。ランプは数秒間、点滅してから、自動で止まります。

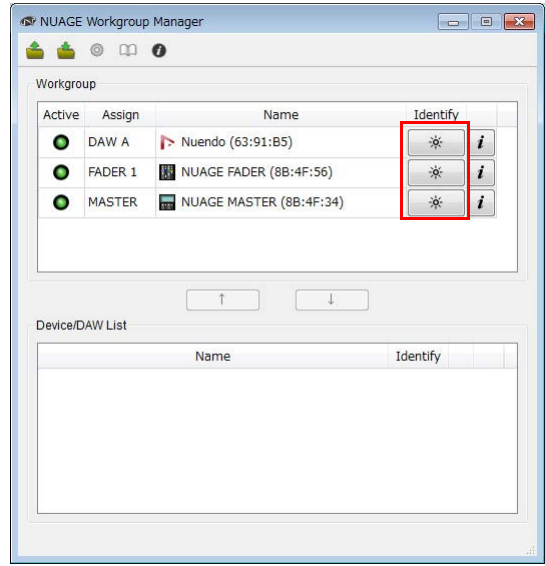

### <span id="page-4-0"></span>機器やDAWソフトウェアの設定を 変更する

NUAGE Workgroup Managerに表示されている機器や DAWソフトウェアの設定を変更するには、Main画面の 「Property」を使用します。「Property」をクリックすると、 該当の機器やDAWソフトウェアの設定画面が開きます。こ こで開く画面は、機器やDAWソフトウェアによって異なり ます。

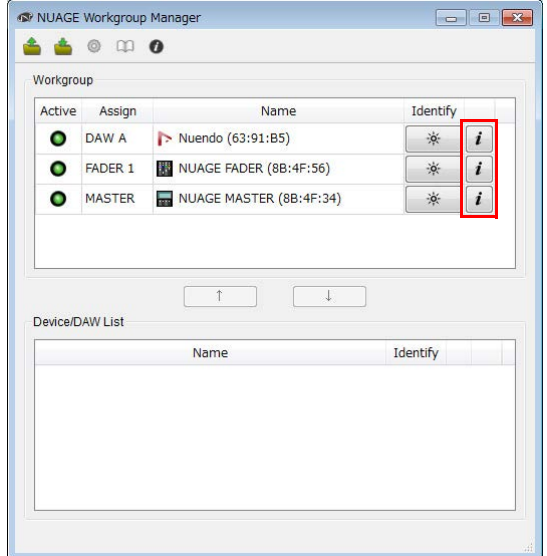

### <span id="page-4-1"></span>複数のDAWソフトウェアを切り替え て使用する(画面も同時に切り替え)

Nuage FaderやNuage MasterにあるDAW SELECTセク ションのボタンで、DAWソフトウェアを切り替えて使用す ることができます。また、KVMスイッチを使用することで、 液晶ディスプレイに表示される画面も同時に切り替えること ができます。ここでは例として、Nuage FaderとNuage Masterを1台ずつ使用し、2つのDAWソフトウェアを切り替 えて使用するための接続方法や設定方法を紹介します。

### 接続方法

次の図のように接続します。

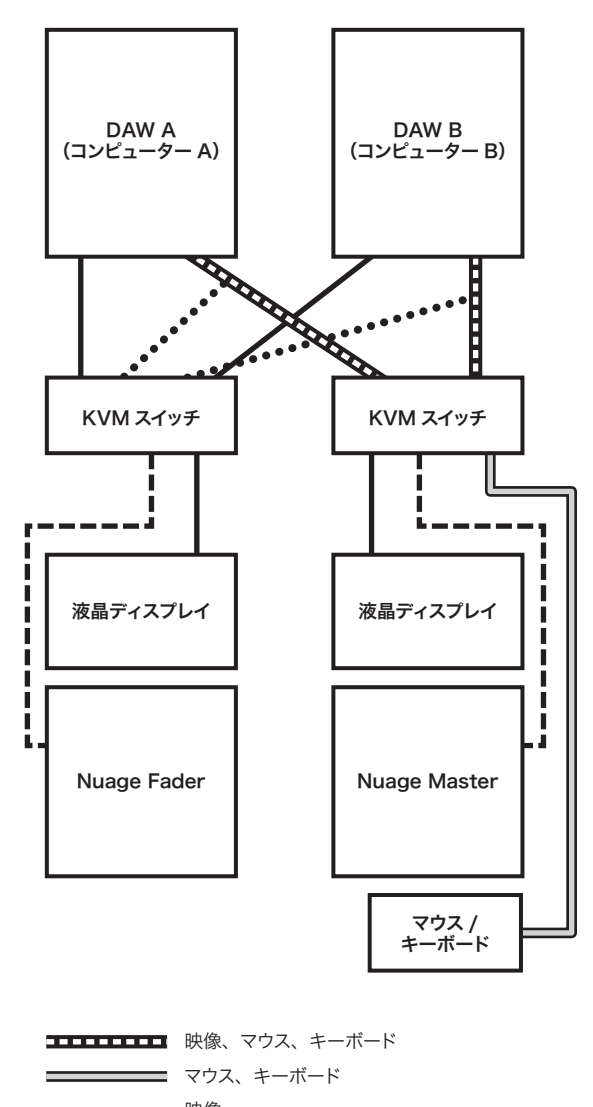

- 映像
- $-$  RS-232C
- ••••••••• 映像(分配器から分岐)

#### **NOTE**

- 上の図は、イーサネットケーブルの接続を省略しています。
- 点線の「映像(分配器から分岐)」を接続するには別途、映像の 分配器が必要です。
- 点線の「映像(分配器から分岐)」は、Nuage Fader側の液晶 ディスプレイにメイン画面(Nuendoの場合はプロジェクト ウィンドウ)を表示するための接続です。Nuage Fader側にメ イン画面を表示するには、Nuage FaderのDAW SELECTセ クションにある[MAIN DISP]を使用します。

### 設定方法

- 1. NUAGE Workgroup Managerの画面を開きます。
- 2. 2つのDAWソフトウェア、Nuage Fader、Nuage Masterを、1つのWorkgroupに登録します。
- 3. 「Setup」をクリックして「Setup画面」[\(9ページ\)](#page-8-0)を 開きます。

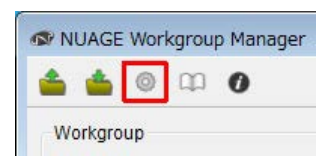

4. DAW SELECTセクションのボタンを押したときに Nuage FaderやNuage MasterのRS-232Cポート から送信されるデータや送信仕様を設定します。

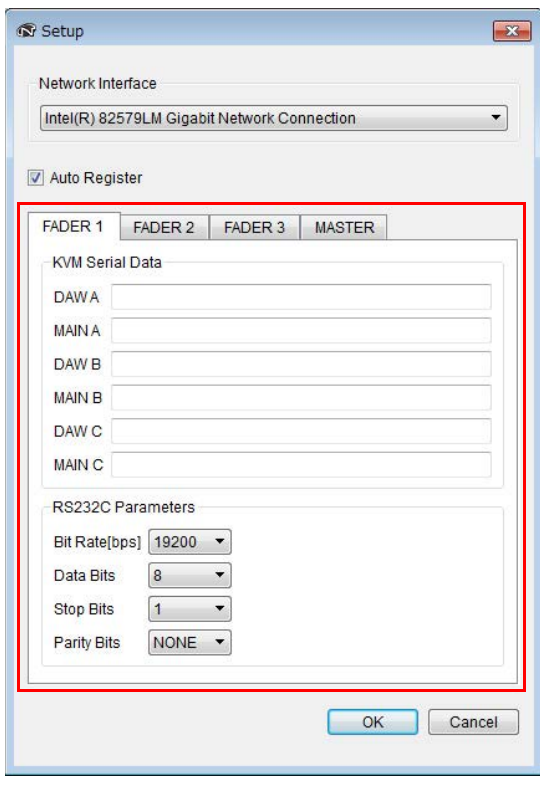

たとえば、「DAW A」の欄には、[DAW A]を押したと きにKVMスイッチの信号をDAW Aに切り替えるため のメッセージをASCII文字で設定します。このメッセー ジやRS232C Parametersに設定する値は、KVMス イッチの取扱説明書をご参照ください。

## <span id="page-6-0"></span>画面の説明

NUAGE Workgroup Managerには、次の画面があります。

- Main画面([7ページ\)](#page-6-1)
- Property画面[\(8ページ](#page-7-0))
- Setup画面[\(9ページ](#page-8-0))
- About画面[\(9ページ](#page-8-1))

<span id="page-6-1"></span>Main画面

Main画面は、NUAGE Workgroup Managerの画面を開く と表示されます。Property画面は、Main画面にある 「Property」([8ページ\)](#page-7-0)をクリックすると開きます。Setup画 面は、Main画面にある「Setup」([7ページ](#page-6-2))をクリックする と開きます。About画面は、Main画面にある「About」[\(7](#page-6-3) [ページ](#page-6-3))をクリックすると開きます。

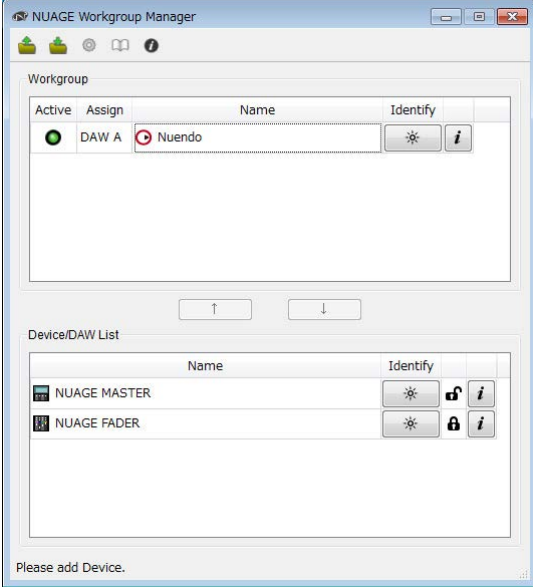

### 概要

Workgroupを管理する画面です。

画面上部のWorkgroupエリアには、Workgroupに登録した 機器やDAWソフトウェアが表示されます。画面下部の Device/DAW Listエリアには、現在ネットワーク上にある、 Workgroupに登録されていない、もしくは他のWorkgroup に登録されている機器やDAWソフトウェアが表示されます。 画面中央の矢印ボタンを使用してWorkgroupに登録したり、 Workgroupから解除したりします。

1つのWorkgroupには、次のものを登録できます。

- DAWソフトウェアを3つまで(そのうち、Pro Tools (Mac のみ)は1つまで)
- Nuage Faderを3台まで
- Nuage Masterを1台まで
- Nuage I/Oを8台まで

### 各部の名称と機能

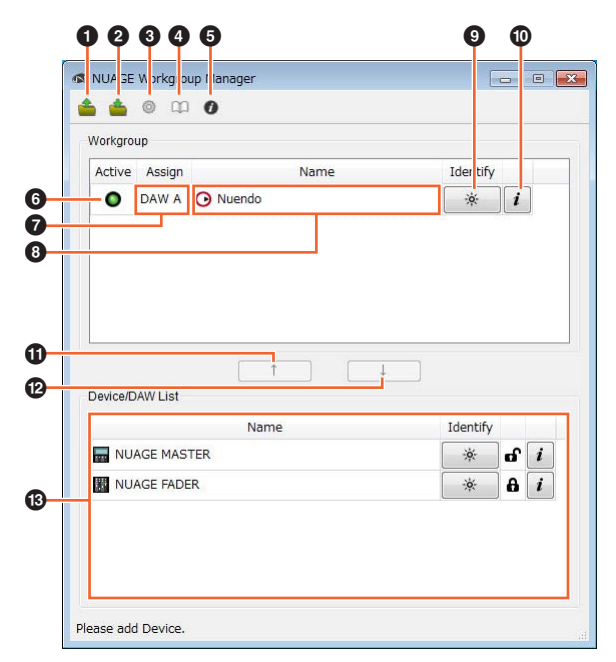

### **0** Open

Workgroupの構成を保存したファイルを読み込みます。

#### **@ Save**

Workgroupの構成を保存します。

#### <span id="page-6-2"></span>**8 Setup**

「Setup画面」[\(9ページ](#page-8-0))を開きます。

### **0 Manual**

NUAGE Workgroup Managerの取扱説明書(本書)を開きま す。

#### <span id="page-6-3"></span>**6** About

「About画面」[\(9ページ](#page-8-1))を開きます。

### **6** Active

機器やDAWソフトウェアの通信状態が表示されます。通信 が確立されている場合は点灯し、確立されていない場合は消 灯します。

### <span id="page-6-4"></span>**0** Assign

Workgroupでの割り当てが表示されます。

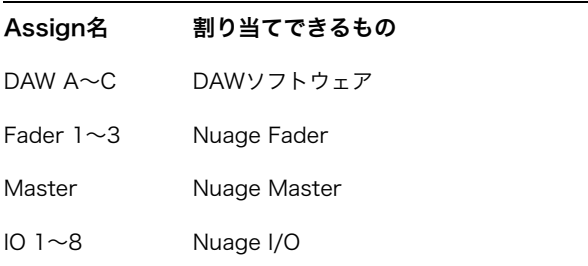

### 8 Name

機器やDAWソフトウェアの名称が表示されます。名称を変 更するには、「Property」をクリックします。ただし、 Device/DAW Listエリアにある機器やDAWソフトウェアの 名称は変更できません。

Workgroupエリアにある機器やDAWソフトウェアを選択し てからNameをクリックすると、「Assign」に対する機器や DAWソフトウェアの割り当てを変更できます。

### <span id="page-7-1"></span>9 Identify

該当の機器やDAWソフトウェアを特定します。「Identify」 をクリックすると、該当機器のランプやDAWソフトウェア が反応します。ランプは数秒間、点滅してから、自動で止ま ります。ただし、Workgroupエリアで「Active」が消灯し ているものおよびPro Toolsはクリックできません。

### <span id="page-7-2"></span>) Property

「Property画面」([8ページ\)](#page-7-0)を開きます。

### ወ ሉ

Device/DAW Listエリアで選択している機器やDAWソフト ウェアをWorkgroupに登録します。登録された機器やDAW ソフトウェアは、Workgroupエリアに移動します。

### $\bullet \blacktriangleright$

Workgroupエリアで選択している機器やDAWソフトウェア をWorkgroupから解除します。

#### **6 管理外Workgroup Member**

Workgroupに登録されていない機器やDAWソフトウェアが 表示されます。コンピューターに複数のネットワークアダプ ターがある場合、Setup画面の「Network Interface」[\(9](#page-8-2) [ページ](#page-8-2))で選択していないネットワークアダプターのネット ワーク上にある機器やDAWソフトウェアは、グレーの文字 で表示されます。

表示されている機器やDAWソフトウェアが、他の Workgroupに登録されているかいないかでアイコンが変わ ります。

他のWorkgroupに登録されているとき: A

他のWorkgroupに登録されていないとき: d

### <span id="page-7-0"></span>Property画面

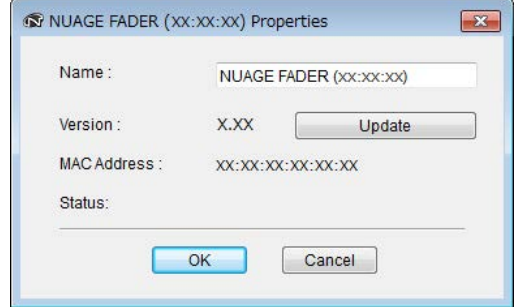

### 概要

選択した機器やDAWソフトウェアの情報が表示される画面で す。Property画面は、Main画面の「Property」[\(8ページ\)](#page-7-2)を クリックすると開きます。

### 各部の名称と機能

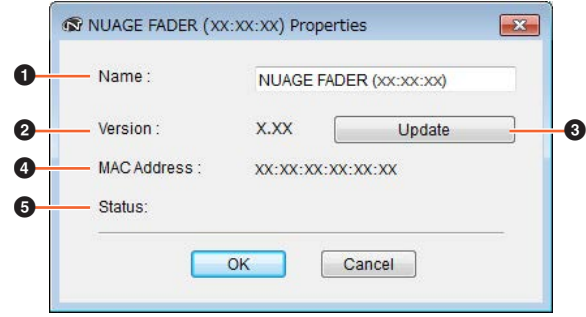

#### **0** Name

機器やDAWソフトウェアの名称が表示されます。 Workgroupエリアにある機器やDAWソフトウェアの 「Property」を押したときだけ、名称が変更できます。

#### **@** Version

バージョンが表示されます。x.x.xはバージョンを示します。 機器の場合は機器のファームウェアのバージョン、Nuendo の場合はNUAGE Extensionのバージョン、Pro Toolsの場 合はNUAGE PT Bridgeのバージョンが表示されます。

#### **8 Update**

機器のファームウェアをアップデートします。アップデート 手順については、ファームウェアアップデートガイドをご参 照ください。

### **0 MAC Address**

MAC Addressが表示されます。

#### **6 Status**

機器に何らかの問題が生じたときに、エラーメッセージなど が表示されます。

### <span id="page-8-0"></span>Setup画面

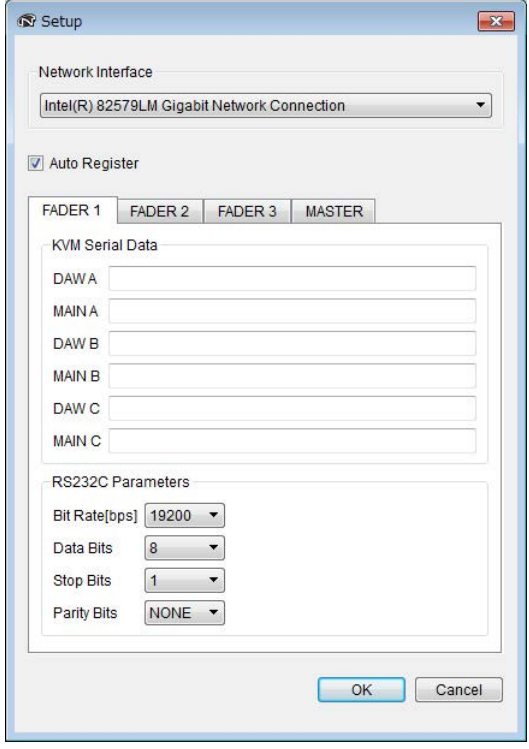

### 概要

通信設定を設定する画面です。タブをクリックして機器を切 り替えます。タブの名称は、Main画面の「Assign」[\(7ペー](#page-6-4) [ジ](#page-6-4))に表示されるAssign名です。このSetup画面は、Main画 面の「Setup」([7ページ\)](#page-6-2)をクリックすると開きます。

### 各部の名称と機能

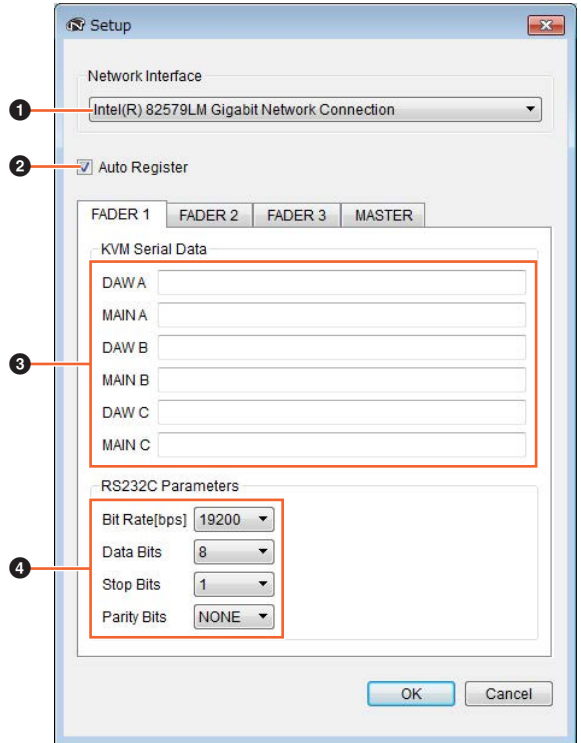

### <span id="page-8-2"></span>**0** Network Interface

NUAGE Workgroup Managerが使用する、コンピューター のネットワークアダプターを選択します。

### **2** Auto Register

自動登録の機能をオン(チェックマークあり)/オフ(チェック マークなし)します。オンにすると、Workgroupに未登録の 機器やDAWソフトウェアがネットワーク上に見つかったと きに、Workgroupに登録するかどうかを確認するメッセー ジが表示されます。

### **8 KVM Serial Data**

KVMスイッチを切り替えるためにKVMスイッチに送信する データをASCII文字で設定します。KVMスイッチに送信する データの詳細は、KVMスイッチの取扱説明書をご参照くだ さい。なお、制御文字は次のように入力します。

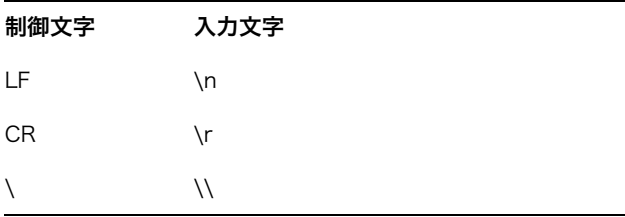

### **O RS232C Parameters**

Nuage FaderやNuage Masterのリアパネルにある[RS-232C]から出力するデータのパラメーターを設定します。

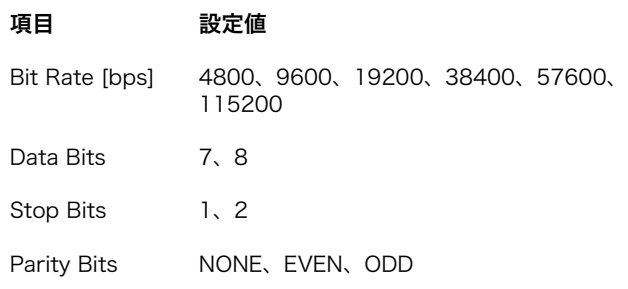

### <span id="page-8-1"></span>About画面

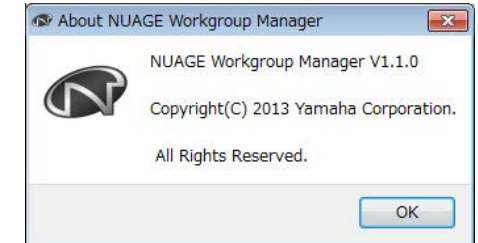

### 概要

NUAGE Workgroup Managerのバージョン情報などが表示 される画面です。このAbout画面は、Main画面の「About」 ([7ページ\)](#page-6-3)をクリックすると開きます。

# <span id="page-9-0"></span>困ったときは

### 機器やDAWソフトウェアがDevice/DAW Listエリアに表示されない

- 機器の電源は入っていますか?
- DAWソフトウェアは起動していますか?
- 機器の電源を入れなおしてみてください。
- ファイヤウォールの設定は適切ですか?
- コンピューターに複数のイーサネット端子がある場合、 Setup画面の「Network Interface」([9ページ\)](#page-8-2)で正しい ポートを選択していますか?
- 無線LANのアダプターが動作している場合、動作を停止し てみてください。

### Pro ToolsがDevice/DAW Listエリアに 表示されない

[• NUAGE PT Bridgeをインストールし、Pro Toolsの設定](http://www.yamahaproaudio.com/japan/ja/) をしましたか? 詳細は、下記のウェブサイトにあるNuage Faderや Nuage Masterの取扱説明書をご参照ください。 http://www.yamahaproaudio.com/japan/ja/

## <span id="page-10-0"></span>メッセージ一覧

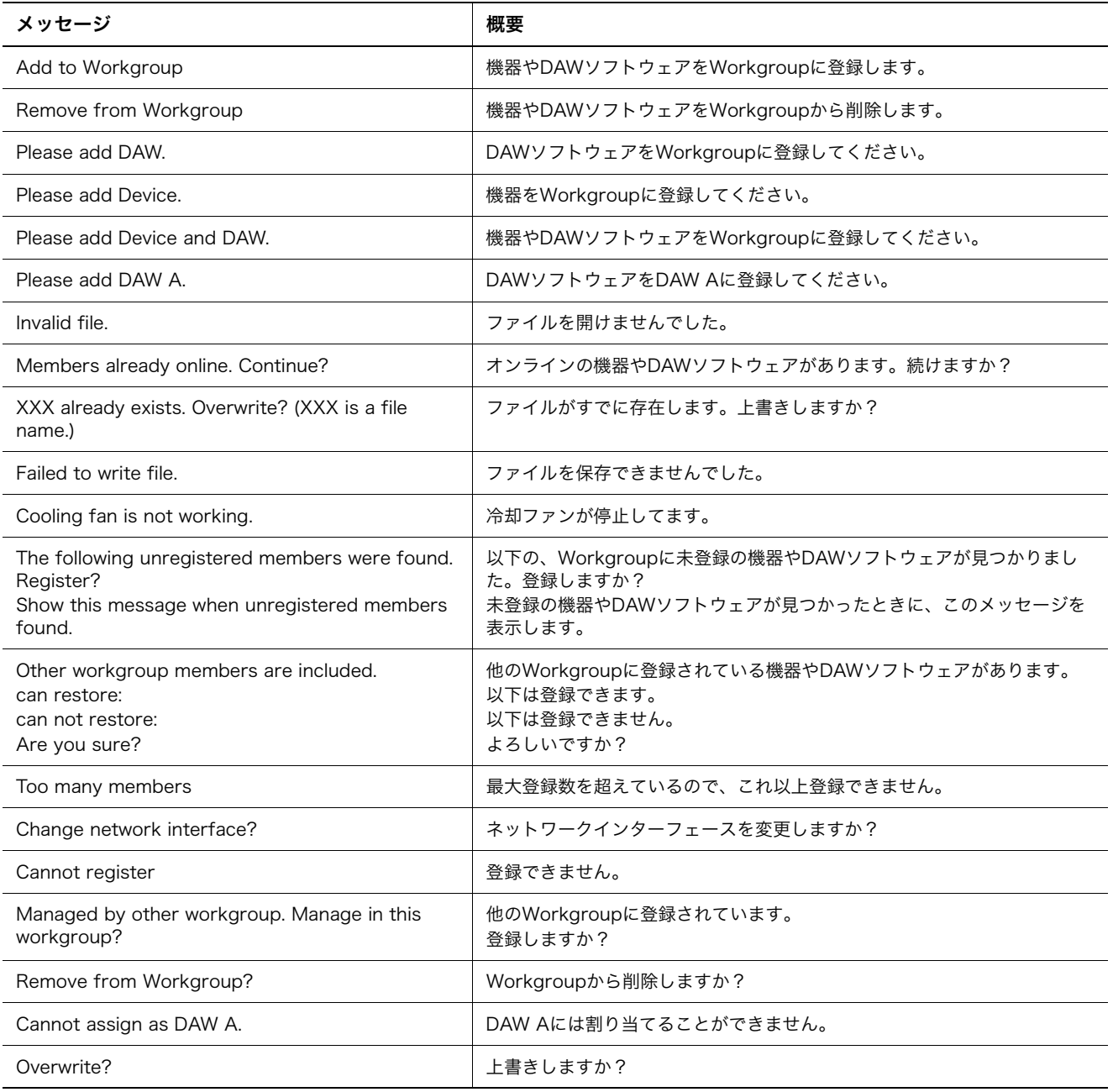

# <span id="page-11-0"></span>NUAGE V2.0で追加された機能

### MMP1のリモートコントロールに対応 (Nuage Fader、Nuage Master、NUAGE Workgroup Manager)

MMP1の機能の一部をリモートコントロールできるようになりました。

### 設定(事前準備)

NUAGE Workgroup Managerでコントロール元のNuage FaderやNuage Masterとコントロール先のMMP1を設定し ます。

- 1. NUAGE Workgroup Managerを開きます。
- 2.「Setup」をクリックします。

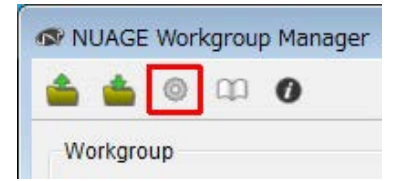

#### 3. IPアドレスを設定します。

MMP1をNuage FaderやNuage Masterからコントロール するには、Nuage FaderやNuage MasterのIPアドレスを MMP1と同じサブネット内に設定する必要があります。 MMP1のIPアドレスの設定については、MMP1セットアッ プガイドおよびMMP1オペレーションマニュアルをご参照く ださい。

コントロール元になるNuage FaderまたはNuage Masterのタブをクリックし、IPを設定します。

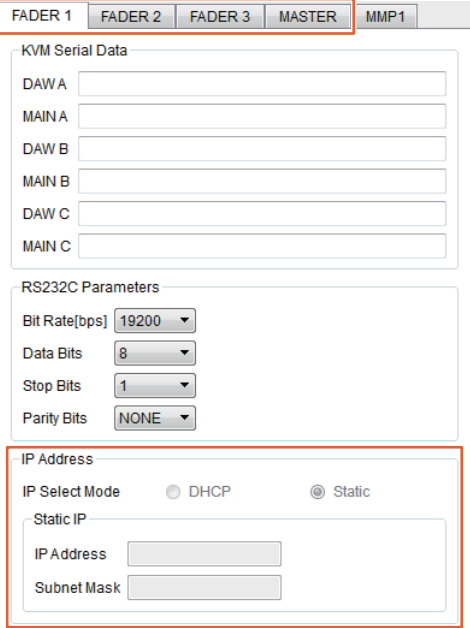

IPアドレスの設定内容は、MMP1のIPアドレス設定によって 異なります。

#### 4. コントロールするMMP1を選択します。

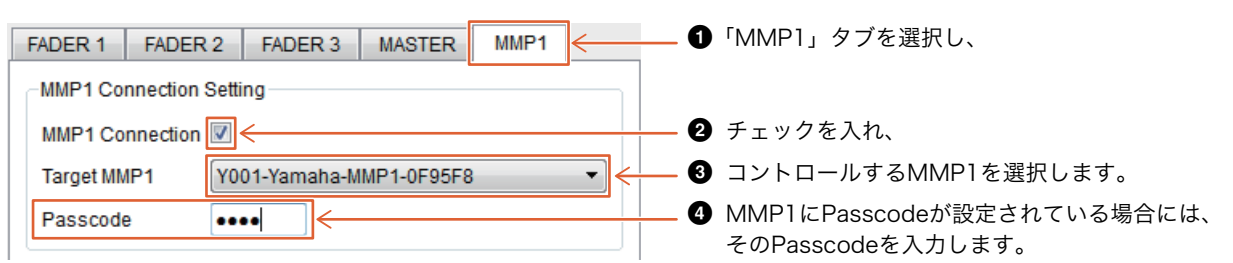

#### **NOTE**

**2**のチェックを外すと、MMP1のリモートコントロール用に使用されるNuage Fader、Nuage Masterの各キーは従来の動作に戻り ます。

#### 5. MMP1との接続を確認します。

MMP1と正しく接続されると、MMP1インジケーターが緑 色に点灯します。

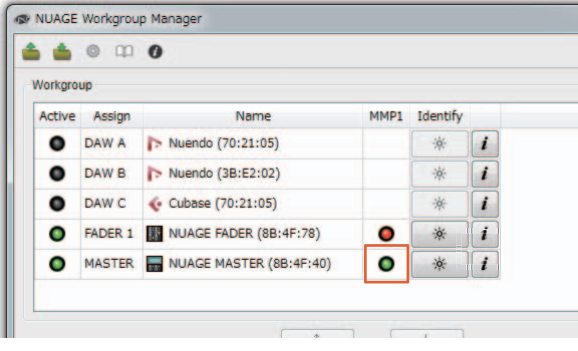

MMP1と正しく接続できず、MMP1インジケーターが赤く 点灯する場合は、

- IPアドレスの設定が間違っている。
- Passcodeが間違っている。

といった原因が考えられます。IPアドレスの設定や Passcodeをご確認ください。

# <span id="page-13-0"></span>NUAGE V1.6で追加された機能

### 複数のAvid Pro Tools切り替えに 対応 (NUAGE Workgroup Manager)

Workgroupに1つしか登録できなかったAvid Pro Toolsを 2つまで登録できるようになりました。

### **NOTE**

Avid Pro Toolsの設定は、Nuage MasterまたはNuage Fader のオペレーションマニュアルをご参照ください。

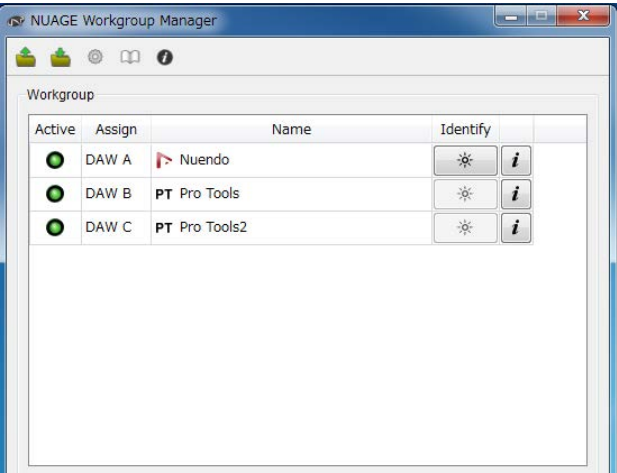

### RMio64-Dのリモートコントロー ルに対応 (NUAGE Workgroup Manager)

Dante/MADI変換オーディオインターフェース RMio64-D をNUAGE Workgroup Managerからリモートコントロール できるようになりました。

### **NOTE**

- リモートコントロールするには、対象のRMio64-DがNUAGE Workgroup内でActiveになっている必要があります。
- 各パラメーターを変更した時点でRMio64-D本体に反映されま す。
- Workgroupには、Nuage I/OとRMio64-Dを合わせて8台ま で登録できます。

### RMio64-D ― Property画面

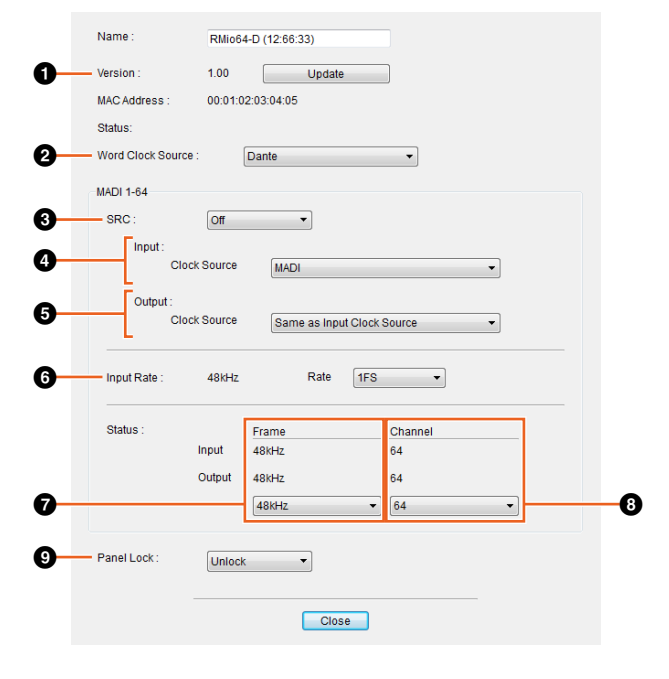

コントロールできるパラメーターは次のとおりです。

### **0** Version

RMio64-D本体のファームウェアバージョンが表示されま す。「Update」をクリックすると、本体のファームウェアを アップデートできます。

### **2** Word Clock Source

RMio64-D本体のワードクロックソースをDante/WCLK IN/ MADIから選択します。

### **8** SRC

MADIのSRC (Sampling Rate Converter)のOff/Onを切り 替えます。

### **4** Input Clock Source

SRC入力のワードクロックソースをMADI/WCLK IN for SRCから選択します。

### **6 Output Clock Source**

SRCがオンのときのMADIの出力信号のワードクロックソー スを選択します。

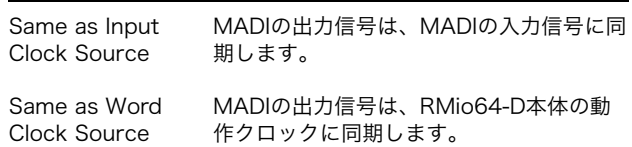

### **<sup>6</sup>** Input Rate

MADIの入力周波数に合わせて1Fs (1倍)/2Fs (2倍)/4Fs (4 倍)を選択します。たとえばMADIの入力信号が192 kHz (48 kHzの4倍)のときは「4Fs」を選択します。

### **<sup>0</sup>** MADI Output Frame

MADIの出力信号のフレーム周波数を選択します。選択した 値と実際に動作している周波数は異なる場合があります。た とえば、設定が「96kHz」の場合で、実際に動作している周 波数が「48kHz」のときは「96kHz >> 48kHz」と表示され ます。

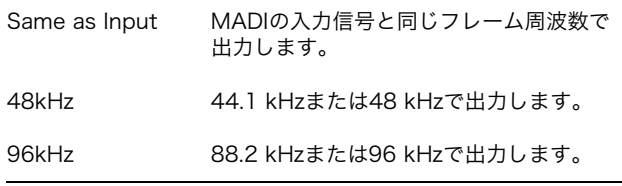

### **8 MADI Output Channel**

MADIの出力信号のチャンネル数を選択します。選択した値 と実際に動作しているチャンネル数は異なる場合がありま す。たとえば、設定が「64」の場合で、実際に使用できる チャンネル数が「56」のときは「64 >> 56」と表示されま す。

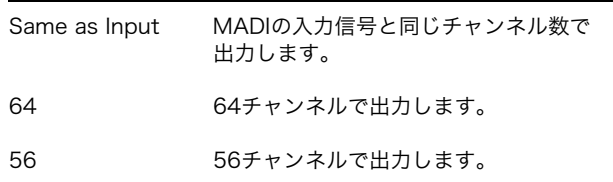

### **9** Panel Lock

RMio64-D本体のパネル操作のUnlock/Lockを切り替えま す。

### SRCオン時のMADIの出力信号

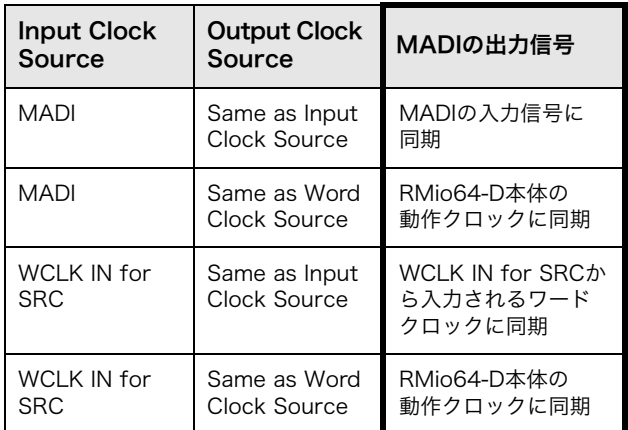

ヤマハダウンロード **http://download.yamaha.com/**

ヤマハ プロオーディオ ウェブサイト **https://www.yamaha.com/proaudio/**

© 2013 Yamaha Corporation Manual Development Group

2017 年 11 月 改訂 MW-C0